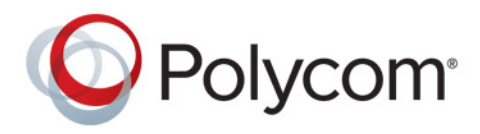

 **[Продажа оборудования Polycom](http://polycom-moscow.ru)** zakaz@polycom-moscow.ru  **T** +7-495-924-25-25 www.polycom-moscow.ru

**User Guide** 1.0 **|** April 2014 **|** 3725-65974-001/D

# **Polycom CX5100 Unified Conference Station**

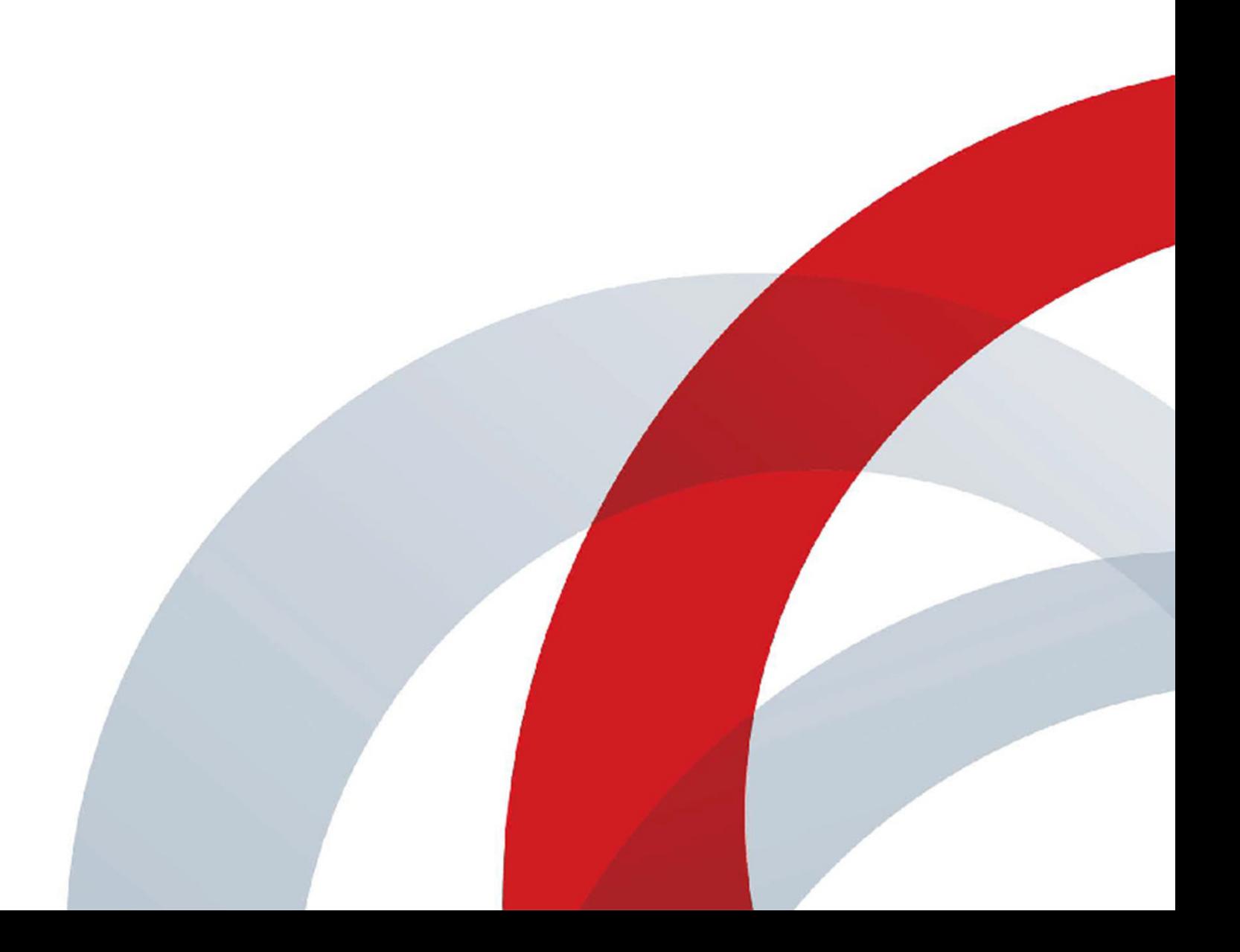

## **Trademark Information**

POLYCOM® and the names and marks associated with Polycom's products are trademarks and/or service marks of Polycom, Inc., and are registered and/or common law marks in the United States and various other countries. All other trademarks are the property of their respective owners.

## **Patent Information**

The accompanying product may be protected by one or more U.S. and foreign patents and/or pending patent applications held by Polycom, Inc.

© 2014 Polycom, Inc. All rights reserved.

Polycom, Inc. 6001 America Center Drive San Jose CA 95002 USA

No part of this document may be reproduced or transmitted in any form or by any means, electronic or mechanical, for any purpose, without the express written permission of Polycom, Inc. Under the law, reproducing includes translating into another language or format.

As between the parties, Polycom, Inc., retains title to and ownership of all proprietary rights with respect to the software contained within its products. The software is protected by United States copyright laws and international treaty provision. Therefore, you must treat the software like any other copyrighted material (e.g., a book or sound recording).

Every effort has been made to ensure that the information in this manual is accurate. Polycom, Inc., is not responsible for printing or clerical errors. Information in this document is subject to change without notice.

# **[Table of Contents](#page-4-0)**

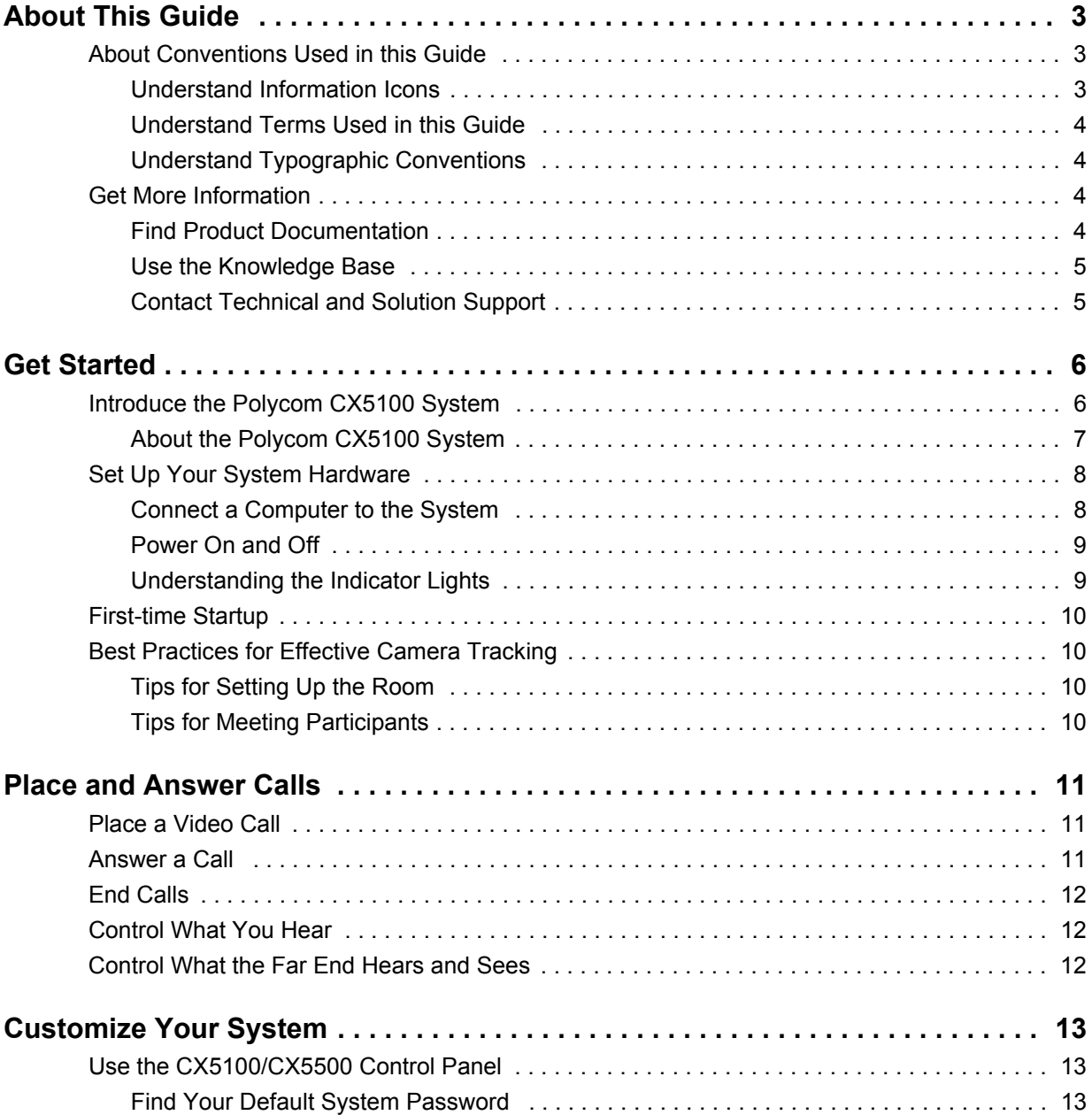

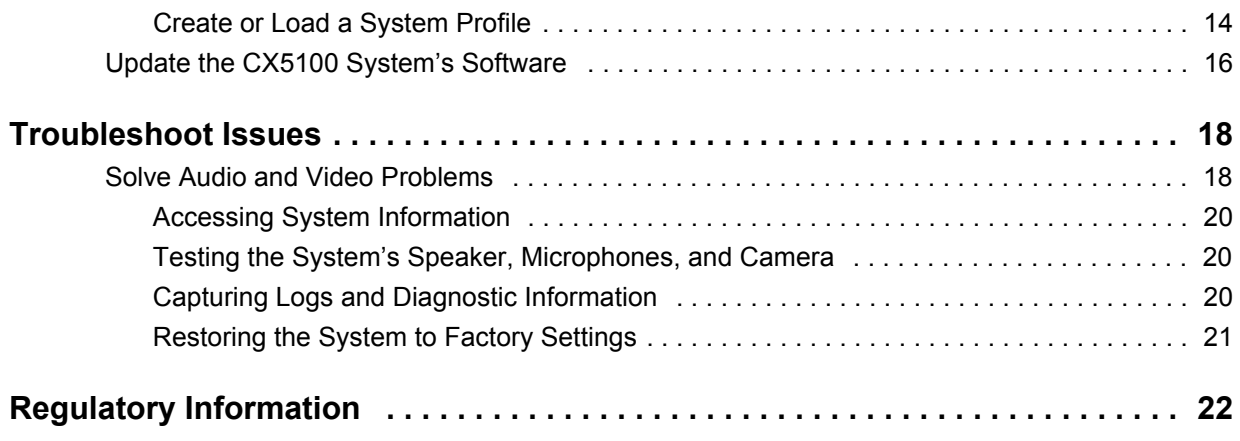

# <span id="page-4-0"></span>**About This Guide**

The Polycom CX5100 Unified Conference Station User Guide is intended for anyone who needs to use, customize, and troubleshoot the Polycom CX5100 system. This guide includes overview information that you may find helpful when you're just starting to learn about video conferencing or if you need a quick refresher. It also includes step-by-step instructions for everyday video conferencing tasks.

# <span id="page-4-1"></span>**About Conventions Used in this Guide**

To help you find what you want quickly, this guide uses the same information icons, terms, and writing conventions throughout the book. This section describes these conventions.

# <span id="page-4-2"></span>**Understand Information Icons**

These icons help you quickly identify information of special interest.

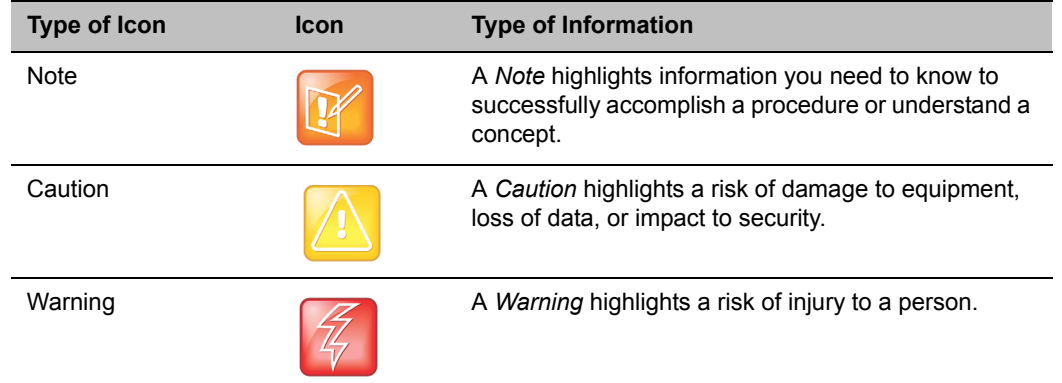

## **Information Icons Used in this Guide**

# <span id="page-5-0"></span>**Understand Terms Used in this Guide**

Understanding these terms helps you understand the information in this guide more easily.

#### **Terms Used in this Guide**

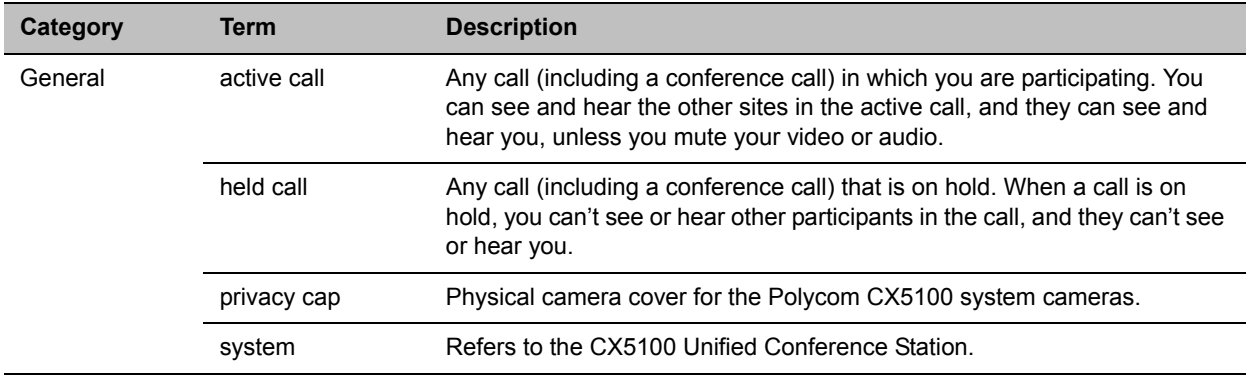

# <span id="page-5-1"></span>**Understand Typographic Conventions**

The following table lists the typographic conventions are used in this guide to distinguish different types of information.

#### **Typographic Conventions Used in this Guide**

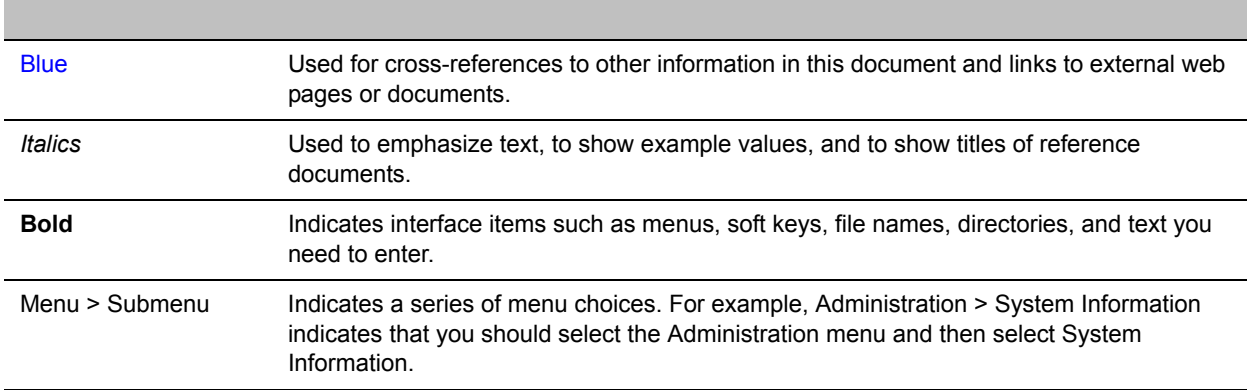

# <span id="page-5-2"></span>**Get More Information**

You can find a wide variety of useful information about your system on the Polycom Support site at [support.polycom.com.](support.polycom.com)

# <span id="page-5-3"></span>**Find Product Documentation**

You can find Polycom product documentation on the [Polycom CX5100](http://support.polycom.com/PolycomService/support/us/support/voice/cx/cx5100.html) support page on [Polycom Support.](http://support.polycom.com/PolycomService/home/home.htm)

The following documents are available on the support page:

*● [Setting up the Polycom CX5100 and CX5500 Systems](http://supportdocs.polycom.com/PolycomService/support/global/documents/support/setup_maintenance/products/voice/cx5100_cx5500_setup_multi_guide.pdf)*

*● [Polycom CX5100 Release Notes](http://downloads.polycom.com/voice/cx5100-cx5500/cx5100_release_notes_v1_0_0.pdf)*

# <span id="page-6-0"></span>**Use the Knowledge Base**

For more troubleshooting information, search the [Knowledge Base](http://support.polycom.com/PolycomService/knowledgebase/redirectToConsonaApp.htm) at [Polycom Support.](http://support.polycom.com/PolycomService/home/home.htm)

# <span id="page-6-1"></span>**Contact Technical and Solution Support**

For support or service, please contact your Polycom distributor or go to [Polycom Support.](http://support.polycom.com/PolycomService/home/home.htm)

# <span id="page-7-0"></span>**Get Started**

This following sections introduce you to the Polycom CX5100 system: how it works, what it looks like, and how to get started using it to participate in video conferences.

# <span id="page-7-1"></span>**Introduce the Polycom CX5100 System**

The Polycom CX5100 unified conference station lets you use the collaboration capabilities of Microsoft Lync voice, video, and content while automatically tracking the flow of conversation to enable richer, more interactive communication. The CX5100 system provides the camera and microphones. You place, answer, and control Microsoft Lync calls using the computer connected to the system.

During a call, the integrated cameras capture the entire panoramic view of your conference room, and the integrated microphones capture the voices coming from any location around the table. During calls, the system automatically shows the person who is speaking, along with a 360-degree view of the other participants in the room. The site with the active speaker sees the last speaker. See the figure below for an example of how the CX5100 system works.

## **How the CX5100 system works**

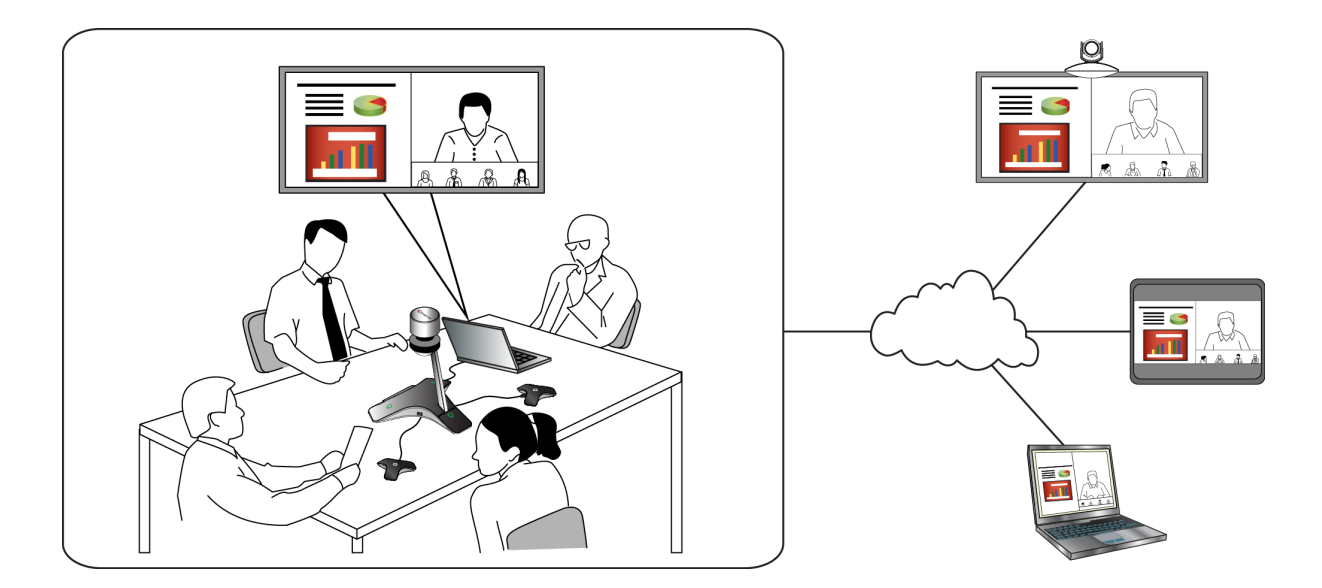

# <span id="page-8-0"></span>**About the Polycom CX5100 System**

The following figure introduces you to the parts of the Polycom CX5100 tabletop unit, which houses the camera, microphones, and speakers.

## <span id="page-8-1"></span>**Parts of the Polycom CX5100 Tabletop Unit**

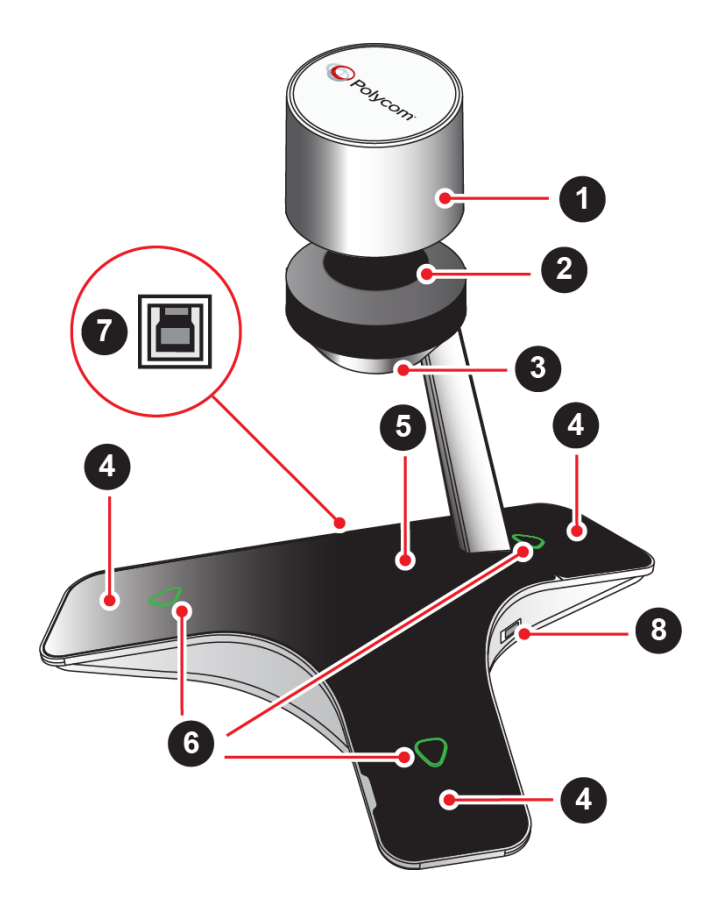

## **Parts of the CX5100 Tabletop Unit**

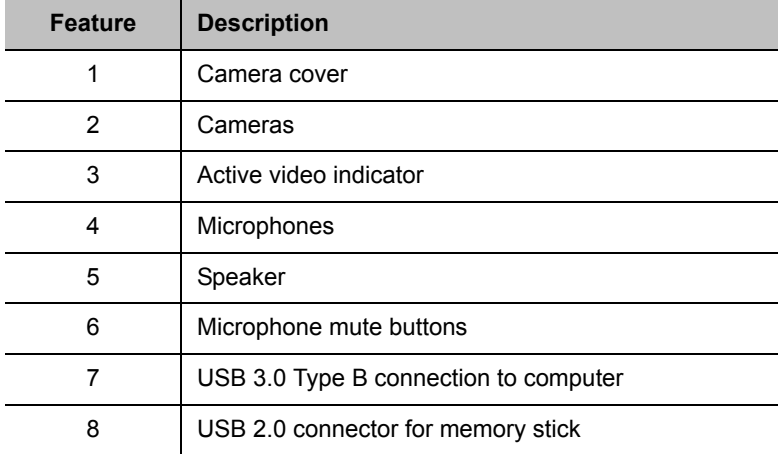

# <span id="page-9-0"></span>**Set Up Your System Hardware**

When setting up your CX5100 system, place the system in the center of the conference room table and connect the cables according to the configuration shown in the document *[Setting up the Polycom CX5100](http://supportdocs.polycom.com/PolycomService/support/global/documents/support/setup_maintenance/products/voice/cx5100_cx5500_setup_multi_guide.pdf)  [or CX5500 System](http://supportdocs.polycom.com/PolycomService/support/global/documents/support/setup_maintenance/products/voice/cx5100_cx5500_setup_multi_guide.pdf)*, which was shipped in the box with your system. You can also find this guide on the [Polycom CX5100](http://support.polycom.com/PolycomService/support/us/support/voice/cx/cx5100.html) support page on [Polycom Support.](http://support.polycom.com/PolycomService/home/home.htm)

For larger conference rooms, you can connect two optional satellite microphones. The following diagram shows how to place the microphones.

## **Placing the satellite microphones**

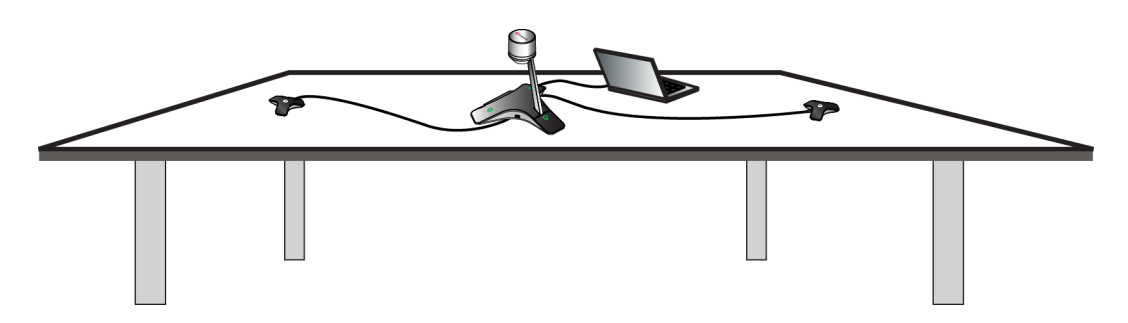

# <span id="page-9-1"></span>**Connect a Computer to the System**

System performance may vary based on the connected computer, your network connection, and your Lync client version. The computer connected to the system should meet the minimum hardware and software requirements shown in the following table.

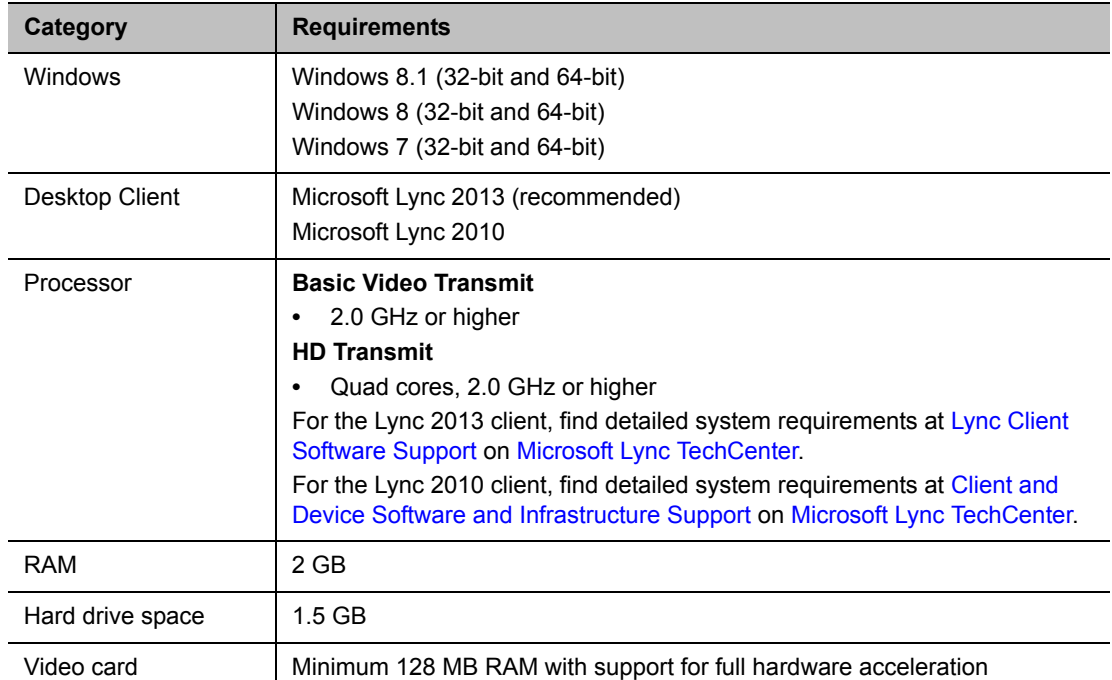

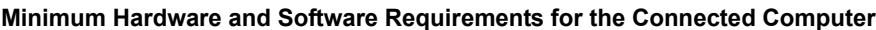

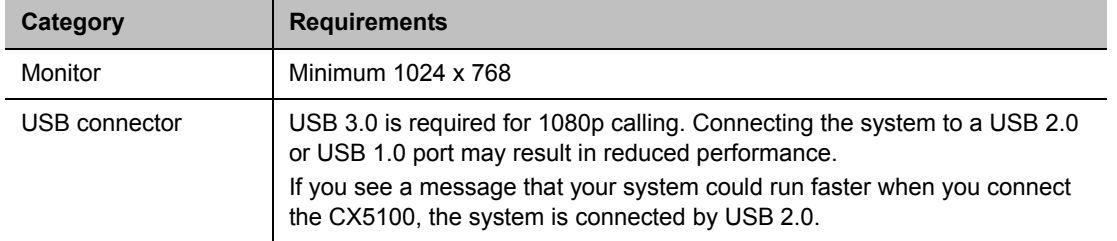

**Minimum Hardware and Software Requirements for the Connected Computer**

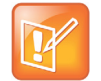

#### **Using Third-party USB Extension Cable**

If you use a third-party USB extension cable to increase the distance between the tabletop unit and the PC, be aware that most extension cables limit the data rate or provide only USB 2.0 performance, even when plugged into a USB 3.0 port. When you connect the CX5100 to the PC by USB 2.0, you will see a warning that your system could run faster.

# <span id="page-10-0"></span>**Power On and Off**

Connect the power to the Polycom CX5100 system. While the system starts up, the green indicators flash. When the indicator lights stop flashing and the indicators are off, the system is ready to use. You do not need to power the system on or off.

# <span id="page-10-1"></span>**Understanding the Indicator Lights**

The Polycom CX5100 system indicator lights let you know whether the system is sending audio or video in video calls. The three microphone indicator lights are located on the tabletop unit base. The active video indicator light is located on the underside of the camera head. See [Parts of the Polycom CX5100 Tabletop](#page-8-1)  [Unit](#page-8-1) for the location of the microphone and active video indicators.

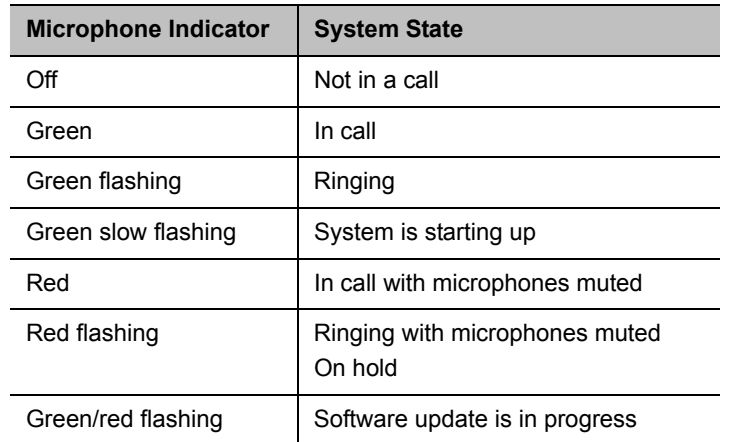

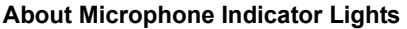

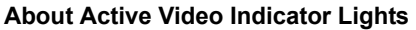

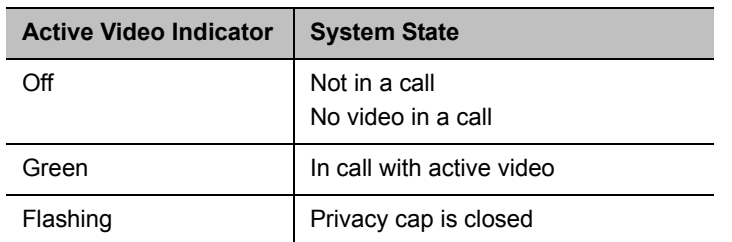

# <span id="page-11-0"></span>**First-time Startup**

After you connect your system and power it on, the indicator lights flash. When the flashing ends, you can make Lync calls using the computer connected to the system.

# <span id="page-11-1"></span>**Best Practices for Effective Camera Tracking**

To ensure that the Polycom CX5100 system can track the active speaker most effectively, follow the guidelines in this section.

# <span id="page-11-2"></span>**Tips for Setting Up the Room**

Follow these best practices listed below when setting up your CX5100 system in a conference room.

- Place the device in a large conference room, rather than a small room.
- If the room has hard walls or large windows, consider installing sound-absorbing panels and window blinds or drapes.
- Place the device in the center of the table, and place the table in the center of the room.
- If wall displays are part of the room's setup, move the device closer to the displays.
- Place the device so that participants are speaking toward the device. Avoid placing the device so that participants speak away from the system, especially if they are nearby.

# <span id="page-11-3"></span>**Tips for Meeting Participants**

Follow these best practices listed below to ensure that your Polycom CX5500 system effectively tracks active speakers and participants during conference calls.

- Make sure there are no items placed between your mouth and the microphones. For example, move your laptop so that it does not block you when you speak.
- Face the CX5100 system, not the whiteboard or the wall, when you stand at the front of a small conference room to speak. Facing the wall can cause echoes that interfere with the active speaker tracking.
- Avoid standing close to the conference table when speaking. Instead, sit at the table or move away from the table so the camera can clearly track your movements.

# <span id="page-12-0"></span>**Place and Answer Calls**

Calling and answering with the Polycom CX5100 system uses the familiar Lync interface. This section describes the steps using Lync 2013, but the steps are similar if you use Lync 2010.

# <span id="page-12-1"></span>**Place a Video Call**

You can place calls to people and systems in your organization that are registered to the Directory Service.

# **To place a video call:**

- **1** In Microsoft Lync, do one of the following:
	- $\triangleright$  Click **a** and scroll to the contact you want to call.
	- Start typing a name in the search box and click  $\Box$  As you type, the system finds matching names.
	- $\triangleright$  Click  $\blacksquare$  and choose a name from your Recent Calls.
- **2** Click a name to select it.
- **3** Click  $\overset{\text{\tiny{(4)}}}{\bullet}$  to start a video call.

# **To invite others to join a conference:**

- **»** From a conversation window in Microsoft Lync, do one of the following:
	- Click and then click **Invite More People**. Find the person you want and click **OK**.
	- $\triangleright$  Drag a contact from your contacts list into the conversation window.

# <span id="page-12-2"></span>**Answer a Call**

When you receive a call, you see a call notification that tells you who is calling.

# **To answer a call:**

- **»** In the incoming call notification, do one of the following:
	- Click **Accept** to join the call.
	- Click **Redirect > Reply with an Instant Message** to send a message to the caller.

# **To refuse a call:**

- **»** In the incoming call notification, do one of the following:
	- Click **Decline**.
	- Click **Ignore** to refuse the call.

# <span id="page-13-0"></span>**End Calls**

Hanging up a call with another person automatically disconnects the other person. When you hang up from a conversation that includes multiple participants, the other participants remain connected.

# **To end a call:**

**»** In Microsoft Lync, click  $\bigodot$ .

# <span id="page-13-1"></span>**Control What You Hear**

During a call, you can control what you hear at the local site.

# **To adjust the volume:**

**»** Click **i** in your Windows tray and use the slider control

# <span id="page-13-2"></span>**Control What the Far End Hears and Sees**

During a call, you can control what the far sites can hear and see.

# **To mute the microphone:**

» On the base of the system, touch **W**. The microphone indicators on the base of the tabletop unit are red when the system is muted:  $\bullet$ .

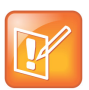

You can also mute the system's audio using the Mute button in the Lync client. However, muting the system in this way does not update the indicator lights on the tabletop unit.

# **To mute the video:**

**»** Lower the privacy cap on the tabletop unit. The active video indicator flashes green to indicate that the system is not sending video to the far end.

# <span id="page-14-0"></span>**Customize Your System**

You can use the Polycom CX5100/CX5500 Control Panel to customize your Polycom CX5100 system.

# <span id="page-14-1"></span>**Use the CX5100/CX5500 Control Panel**

You can configure your CX5100 system using the CX5100/CX5500 Control Panel application running on the computer connected to your system.

# **To install the CX5100/CX5500 Control Panel:**

- **1** Using a web browser, go to the [Polycom CX5100 s](http://support.polycom.com/PolycomService/support/us/support/voice/cx/cx5100-cx5500.html)upport page.
- **2** Download the Control Panel installation file to the computer connected to the CX5100 system.
- **3** Double-click the installation file and follow the prompts to install the application.

After you install the Control Panel, you can connect your system to your computer and create a profile for CX5100 system, view your system's information, change system settings, and view diagnostics and retrieve logs.

# <span id="page-14-2"></span>**Find Your Default System Password**

In order to make changes to you Polycom CX5100 system using the Control Panel, you need to enter the system password. By default, the password is the 14-digit system serial number. You can find the serial number on the label on the back panel of the power data box, as shown in the following figure.

## <span id="page-14-3"></span>**Location of the Serial Number Label on the Power Data Box**

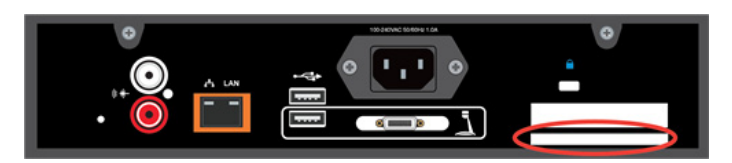

After you enter the default password, you can change the system's password in the System tab in the Control Panel.

# **To change the system default password:**

- **1** In the Control Panel, click **System > Password**.
- **2** Enter the default password in the **Old Password** field.

**3** Enter a new password for the system in the **New Password** field and retype the new password in the **Confirm New Password** field.

## **4** Click **Change Password**.

Your new password is saved for the system and you can enter your new password when you need to make changes to your CX5100 system.

# <span id="page-15-0"></span>**Create or Load a System Profile**

The Profile Editor in the Control Panel enables you to change device settings and update software. You can also save profiles onto your computer and load a profile to your CX5100 system.

The table [Network Configuration Settings](#page-15-1) shows the network settings you can configure in the Profile Editor and save onto your CX5100 system.

#### <span id="page-15-1"></span>**Network Configuration Settings**

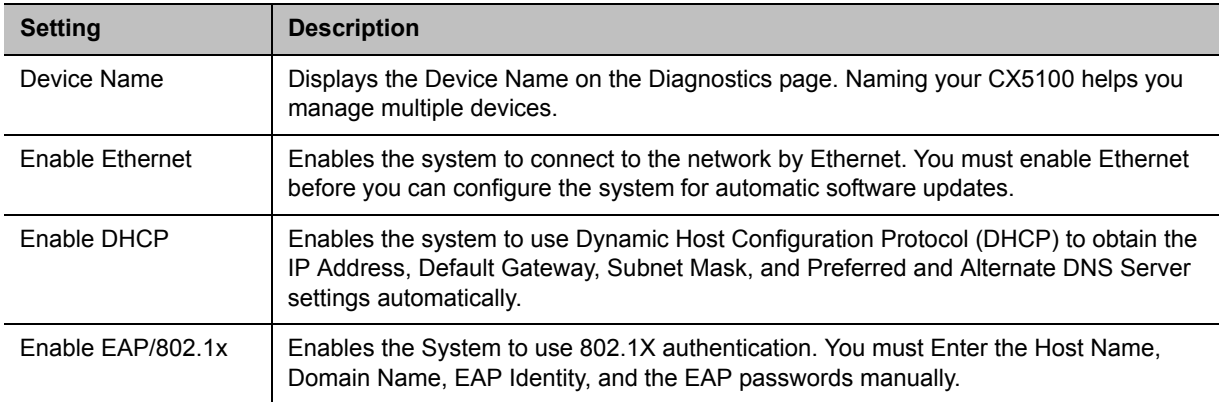

## **To create a profile:**

**1** Power on the Polycom CX5100 system and connect the Polycom CX5100 system to the computer using the USB cable.

**2** On your computer, start the **CX5100/CX5500 Control Panel** application.

The Control Panel opens and your device's system information displays in the System tab, as shown in the next figure.

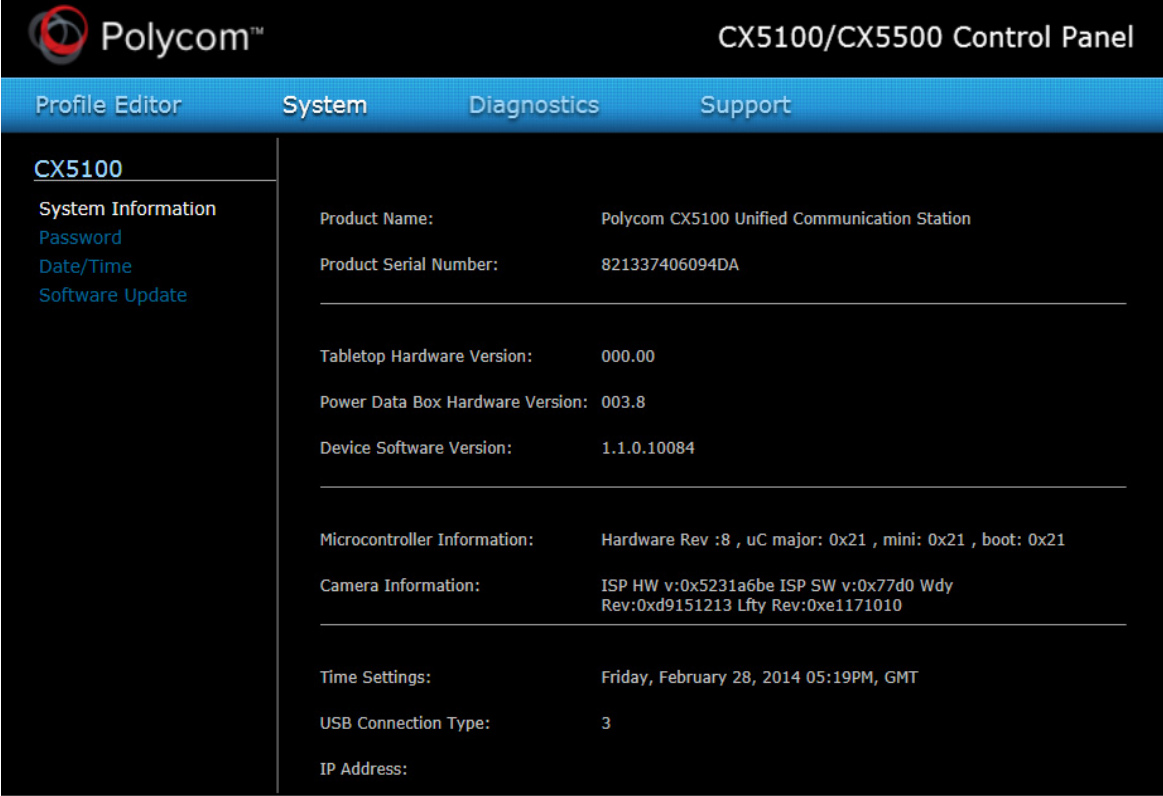

**3** In the Control Panel, click **Profile Editor.** The Enter Device Password dialog displays.

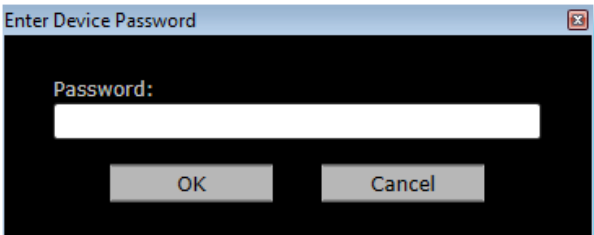

**4** Enter the Device **Password** and click **OK**.

Note that the default device password is the system's serial number (see figure [Location of the Serial](#page-14-3)  [Number Label on the Power Data Box](#page-14-3) for the location of the system's serial number).

**5** On the **Network** tab**,** enter a **Device Name**, select to **Enable Ethernet**, and choose to **Enable DHCP** or **Enable EAP 802.1x**.

Contact your system administrator before changing the network settings for your CX5100 system.

**6** On the **Time** tab, select your time zone.

You can also choose to enable a time server and enter the NTP Server Address.

- **7** On the **Software Update** tab, Enter the name of the **Update Server** and select values for the **Update Frequency** and **Update Time**.
- **8** On the **Advanced** tab, choose the **Mute Button Function**. Select **Microphone only** to mute the audio only or select **Microphone and Camera** to mute the audio and video when you touch the Mute button.

On the Advanced tab, you can also select the power frequency for your system. Contact your system administrator before changing the power frequency settings for your CX5100 system.

- **9** Do one of the following:
	- Click **Apply to Device** to save the profile on your CX5100 system. Enter the system password, if prompted.
	- Click **Save to File (PC)** to save the profile to your computer. Specify the name of the file and the location of where to save the profile and click **Save**.

You can also load a profile from the device, a saved profile from your computer, or a default system profile onto your CX5100 systems.

## **To load a profile:**

- **1** In the **Profile Editor** tab, click **Load Profile**.
- **2** Select one of the following options:
	- **Load from Device** uploads the profile saved on the CX5100 system.
	- **Load from File (PC)** uploads a profile saved on your computer on to the CX5100 system.
	- **Load Default Profile** uploads the factory default profile for the CX5100 device.
- **3** After you make your selection, click **Apply to Device**.

The profile is saved onto the CX5100 system.

# <span id="page-17-0"></span>**Update the CX5100 System's Software**

You can configure your system to check for available updates automatically, or you can update the software for your CX5100 system manually in the Control Panel or upload new software to the system using a USB flash drive.

## **To update the software automatically:**

- **1** In the **Profile Editor** tab, select **Software Update**.
- **2** Enter the name of the **Update Server**.
- **3** Select the how often your system updates for **Update Frequency**.
- **4** Select what time your system updates for **Update Time**.

Your CX5100 system retrieves software updates from the server on the chosen date and time, if available.

# **To update the software manually:**

- **1** Click **System > Software Update.**
- **2** Click **Update Now** to start the update.

The system uploads the software update from the server, if available.

## **To update the software using a USB flash drive:**

- **1** Obtain the software update package from your network administrator, and copy the software to a USB flash drive formatted as FAT32. Make sure that there is only one software update package on the flash drive.
- **2** Connect the drive to the USB 2.0 port on the tabletop unit or to the USB 3.0 port on the power data box, as shown in the following figure. The system detects the drive automatically and starts the update within 30 seconds.

#### **Location of the USB 2.0 connectors**

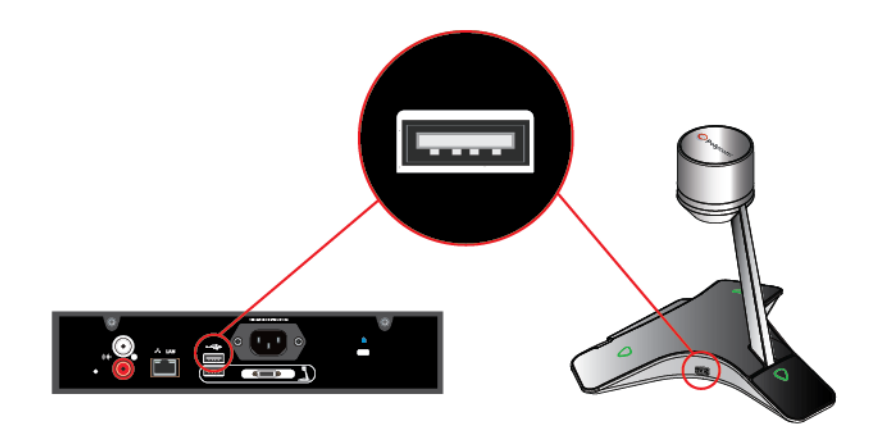

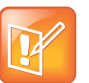

#### **Important Notes About Installation**

- **•** The indicator lights begin to flash indicating that the update has started. The system reboots several times during the update, and the indicator lights flash in several different patterns.
- **•** The update can take up to 40 minutes to complete. During this time, the system reboots several times.Make sure that you do not power the system off during an update. Wait for at least 40 minutes to make sure the update has completed.
- **•** The update is complete when the indicator lights stop flashing for at least 30 seconds.

# <span id="page-19-0"></span>**Troubleshoot Issues**

If you experience problems using the Polycom CX5100 system, try the following suggestions.

# <span id="page-19-1"></span>**Solve Audio and Video Problems**

Use the following table to find possible corrective actions if you experience problems.

#### **Troubleshooting Audio and Video Problems**

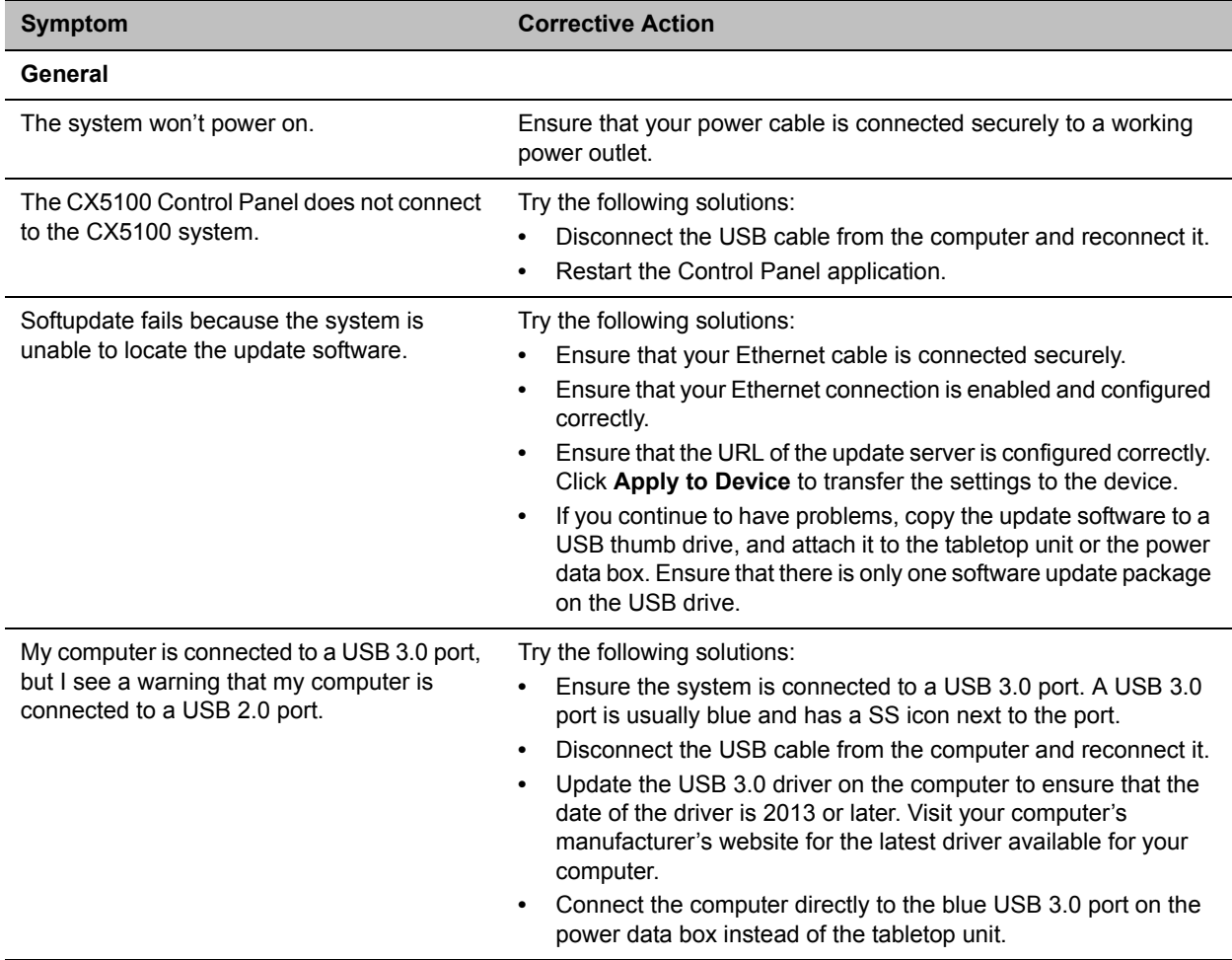

## **Video**

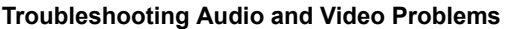

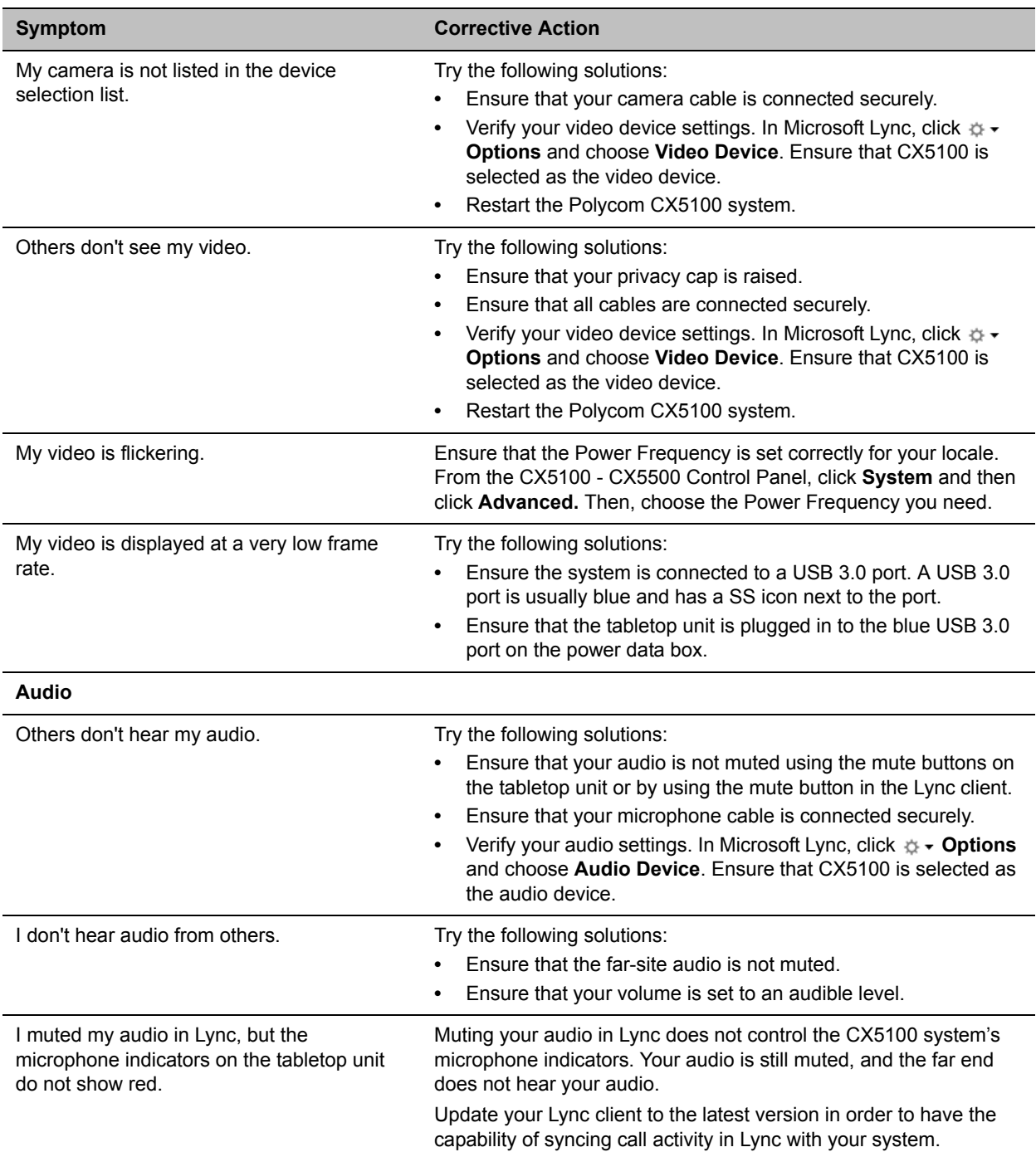

# <span id="page-21-0"></span>**Accessing System Information**

The System Info page lets you view a listing of system settings and status that may be helpful in troubleshooting. The information is refreshed each time you access the page. To refresh the page, go to another page and return to the System Info page.

## **To access information about your system:**

**»** From the CX5100 - CX5500 Control Panel, click **System** and then click **System Information**.

# <span id="page-21-1"></span>**Testing the System's Speaker, Microphones, and Camera**

You can ensure that your Polycom CX5100 is configured and operating correctly by testing the speaker, microphones, and camera.

## **To test the speaker and microphones:**

- **1** From the Microsoft Lync client, click **Options**.
- **2** Click **Audio Device** and then choose the CX 5100 device as the Audio Device.
- **3** In the Speaker section, click **Play** to play a tone.
- **4** Adjust the slider to make the tone louder or softer.
- **5** Gently brush your finger over the microphone on the base of the tabletop unit and check to be sure the indicator in the Microphone section turns green in response. If there is no response, check to be sure the microphone is not muted.
- **6** Adjust the slider to make the microphone more or less sensitive.

## **To test the camera:**

- **1** From the Microsoft Lync client, click **Options**.
- **2** Click **Video Device** and check the video preview.

# <span id="page-21-2"></span>**Capturing Logs and Diagnostic Information**

If you contact Polycom for help with a system problem, you might be requested to supply information about your system.

## **To retrieve system logs:**

**»** Connect a USB thumb drive to the USB port on the tabletop unit or on the power data box. Make sure there is no softupdate package on the thumb drive. The logs are transferred automatically. Note that it takes approximately one minute to complete the transfer.

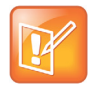

#### **Retrieving logs using the CX5100 - CX5500 Control Panel**

You can also use the CX5100 - CX5500 Control Panel retrieve logs to a thumb drive connected to the device.

- **1** From the CX5100 CX5500 Control Panel, click **System** and then click **Debugging**.
- **2** Connect a USB thumb drive to the USB port on the tabletop unit. Make sure there is no softupdate package on the thumb drive.
- **3** Click **Retrieve Logs** to copy the logs to the thumb drive. Note that it takes approximately one minute to complete the transfer.

# **To view diagnostics information:**

**»** From the CX5100 - CX5500 Control Panel, click **Diagnostics**. You can scroll through this information using your mouse. Right-click to copy this information to the clipboard.

# <span id="page-22-0"></span>**Restoring the System to Factory Settings**

If you experience severe system problems, you can perform a factory restore. The restore button is on the back of the power data box, as shown in the following figure:

#### **Location of the system restore button**

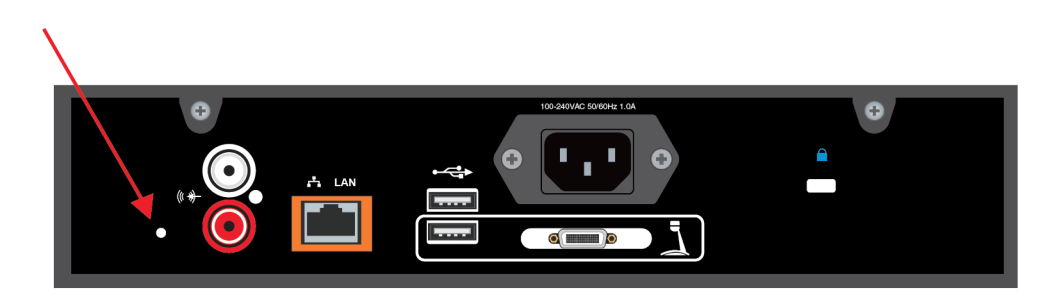

To reset the system to its original factory settings using the restore button:

- **1** While the system is powered off, use a paper clip to press and hold the restore button.
- **2** While holding the restore button, power the system on.
- **3** Keep holding the restore button for 20 more seconds; then release it.

# <span id="page-23-0"></span>**Regulatory Information**

## **Important Safeguards**

Read and understand the following instructions before using the system:

- **•** Always disconnect the system from power before cleaning and servicing and when not in use.
- **•** Keep ventilation openings free of any obstructions.
- **•** The power cord acts as the disconnect device. Disconnect power cord to electrically isolate the system, and before removing any covers.
- **•** No user serviceable parts are contained within the device, a qualified technician must perform service or repair work.

#### **Special Safety Instructions**

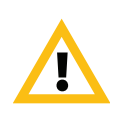

**Plug Acts as Disconnect Device:** The socket outlet to which this apparatus is connected must be installed near the equipment and must always be readily accessible.

Follow existing safety instructions and observe all safeguards as directed.

#### **Regulatory Notices**

#### **Class B Digital Device or Peripheral**

This equipment has been tested and found to comply with the limits for a Class B digital device, pursuant to part 15 of the FCC Rules. These limits are designed to provide reasonable protection against harmful interference in a residential installation.

This equipment generates, uses and can radiate radio frequency energy and, if not installed and used in accordance with the instructions, may cause harmful interference to radio communications. However, there is no guarantee that interference will not occur in a particular installation. If this equipment does cause harmful interference to radio or television reception, which can be determined by turning the equipment off and on, the user is encouraged to try to correct the interference by one or more of the following measures:

- **•** Reorient or relocate the receiving antenna.
- **•** Increase the separation between the equipment and receiver.
- **•** Connect the equipment into an outlet on a circuit different from that to which the receiver is connected.
- **•** Consult the dealer or an experienced radio/TV technician for help.

#### **Part 15 FCC Rules**

This device complies with part 15 of the FCC rules. Operation is subject to the following two conditions:

1) This device may not cause harmful interference, and

2) this device must accept any interference received, including interference that may cause undesired operation.

#### **Industry Canada (IC)**

This Class [B] digital apparatus complies with Canadian ICES-003.

Cet appareil numerique de la Classe [B] est conforme à la norme NMB-003 du Canada.

#### **Regulatory Notices**

#### **Europe**

This Polycom CX5100 has been marked with the CE mark. This mark indicates compliance with EEC directories 2006/95/EC and 2004/108/EC. A full copy of the Declaration of Conformity can be obtained from Polycom Ltd., 270 Bath Road, Slough, Berkshire, SL1 4DX, UK.

#### **Singapore**

Complies with **IDA Standards DA101619**

**Class B Statements**

Japan

この装置は、クラスB情報技術装置です。この装置は、家庭環境で使用 することを目的としていますが、この装置がラジオやテレビジョン受信機に 近接して使用されると、受信障害を引き起こすことがあります。 取扱説明書に従って正しい取り扱いをして下さい。  $VCCI-B$ 

Korea

B급 기기 (가정용 방송통신기기): 이 기기는 가정용(B급)으로 전자파적합등록을 한 기기 로서 주로 가정에서 사용하는 것을 목적으로 하며, 모든 지역에서 사용할 수 있습니다.